#### **Applying for the National Childcare Scheme subsidy**

- 1. Log onto your MyGov account. <a href="https://www.mygovid.ie/">https://www.mygovid.ie/</a>
  Or set one up if you haven't one already.
- 2. Click on National Childcare Scheme button

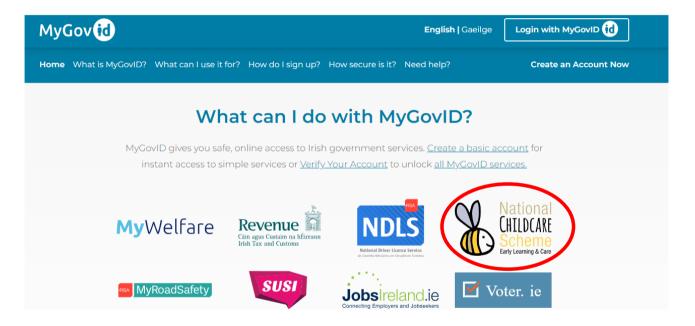

3. Click on Apply

## 4. Click on Continue with MyGovID

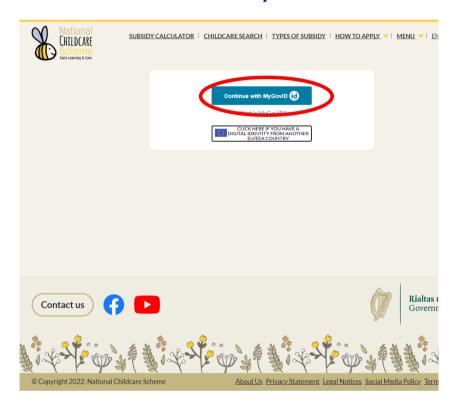

## 5. Enter your log in details

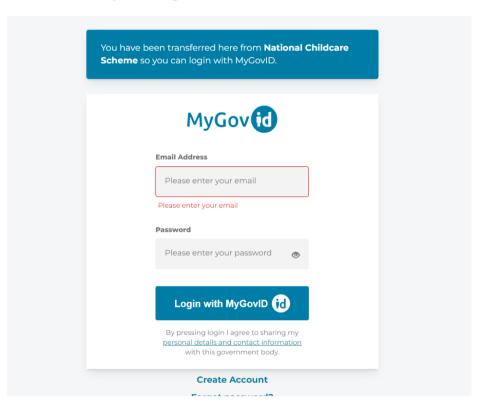

#### 6. Click ok on the privacy statement

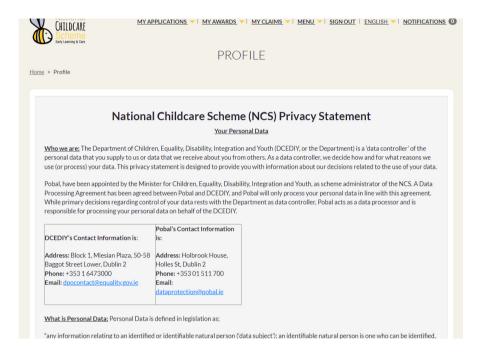

# 7. Your details will auto-fill. Select your preferred language and click submit.

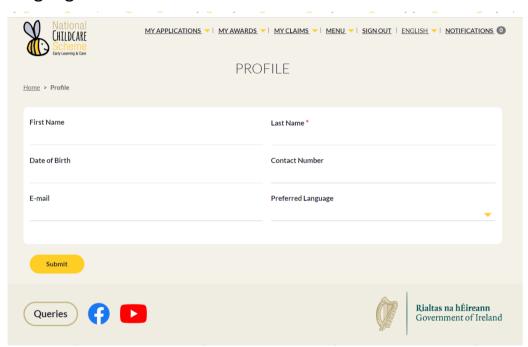

#### 8. Click on My Applications

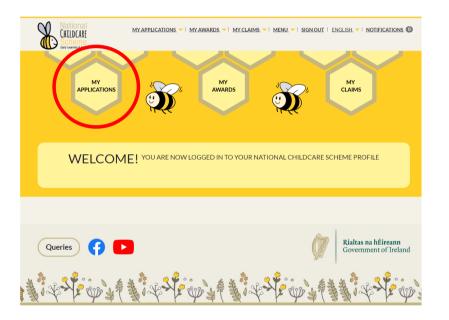

#### 9. Select New Application

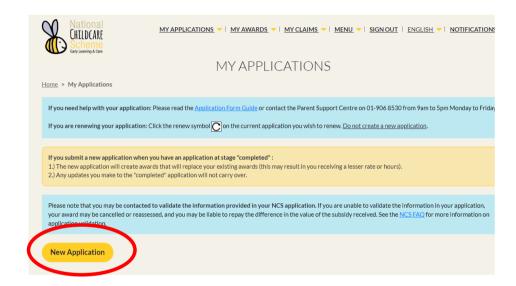

10. Click on Make a Universal Application or Make an Income Assessed Application. Everyone regardless of their circumstances is eligible for the Universal Application and this is the easiest to select.

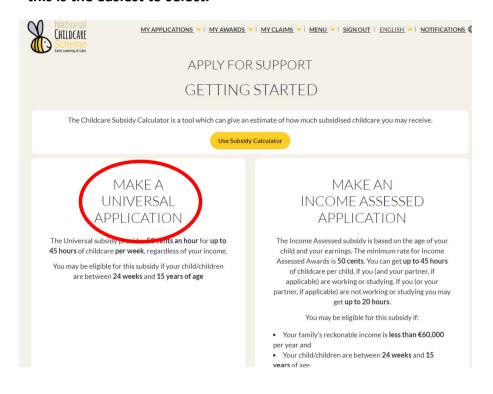

#### 11. Complete the questions.

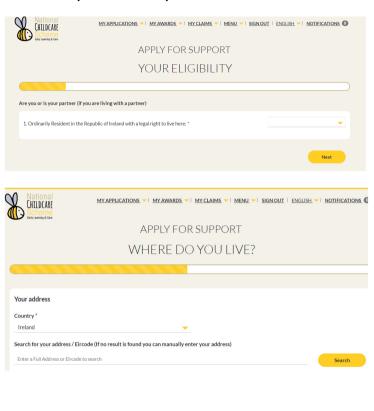

# 12. Enter your child's details, including PPSN and date of birth.

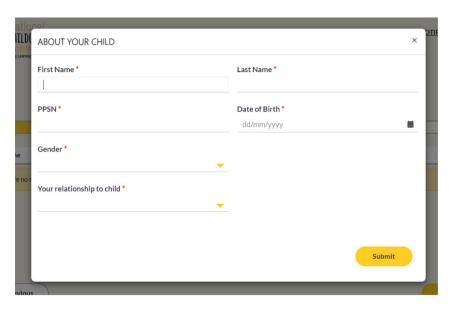

# 13. Confirm your details and submit.

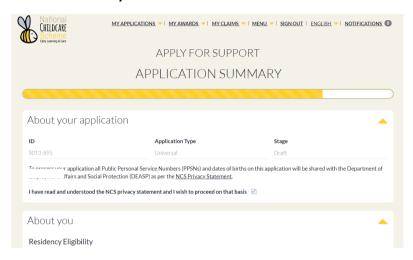

14. Click on My Awards tab, then View Awards. You will see it has updated automatically.

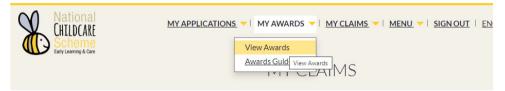

15. Once you get the Childcare Identifier Code Key (CHICK) – **screenshot it and send it** on to Tots2Teens either by WhatsApp (087 9901199) or email (tots2teens.tooreen@gmail.com) and we'll work out the deductions with you.

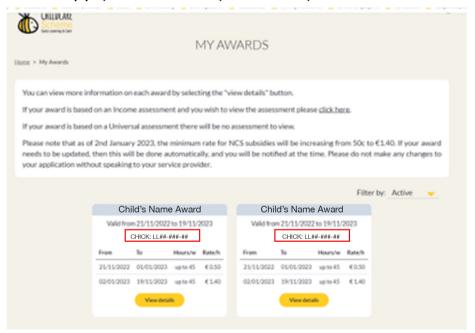